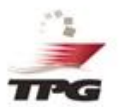

# GUÍA PARA DISV CON PROGRAMACION DE TURNO

# Registro de DISV

Los datos a ingresar son los habituales pero se mostrarán con una imagen diferente.

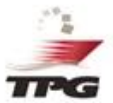

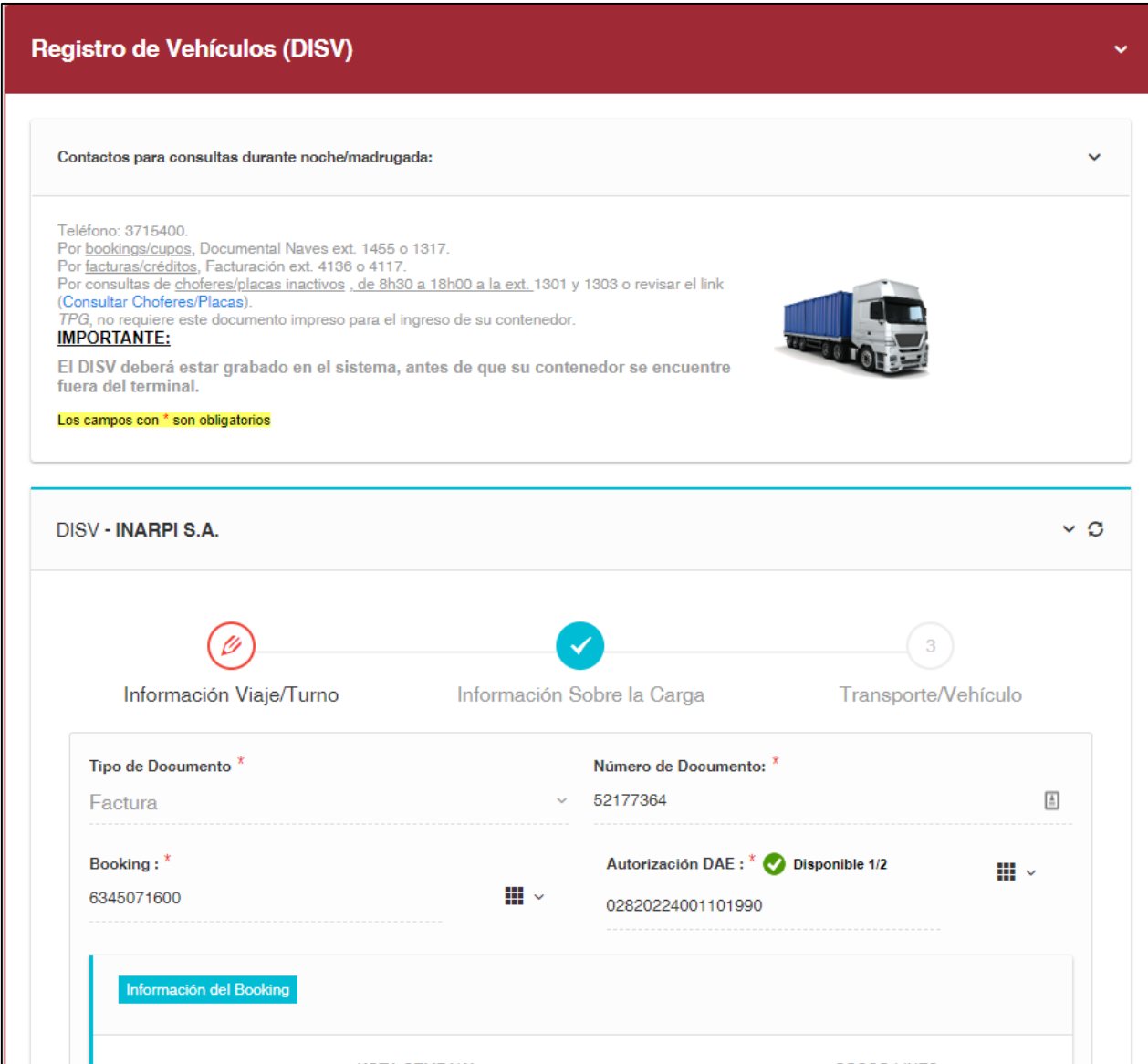

# Registro DISV

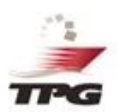

Los datos a ingresar son los habituales pero se mostrarán con una imagen diferente

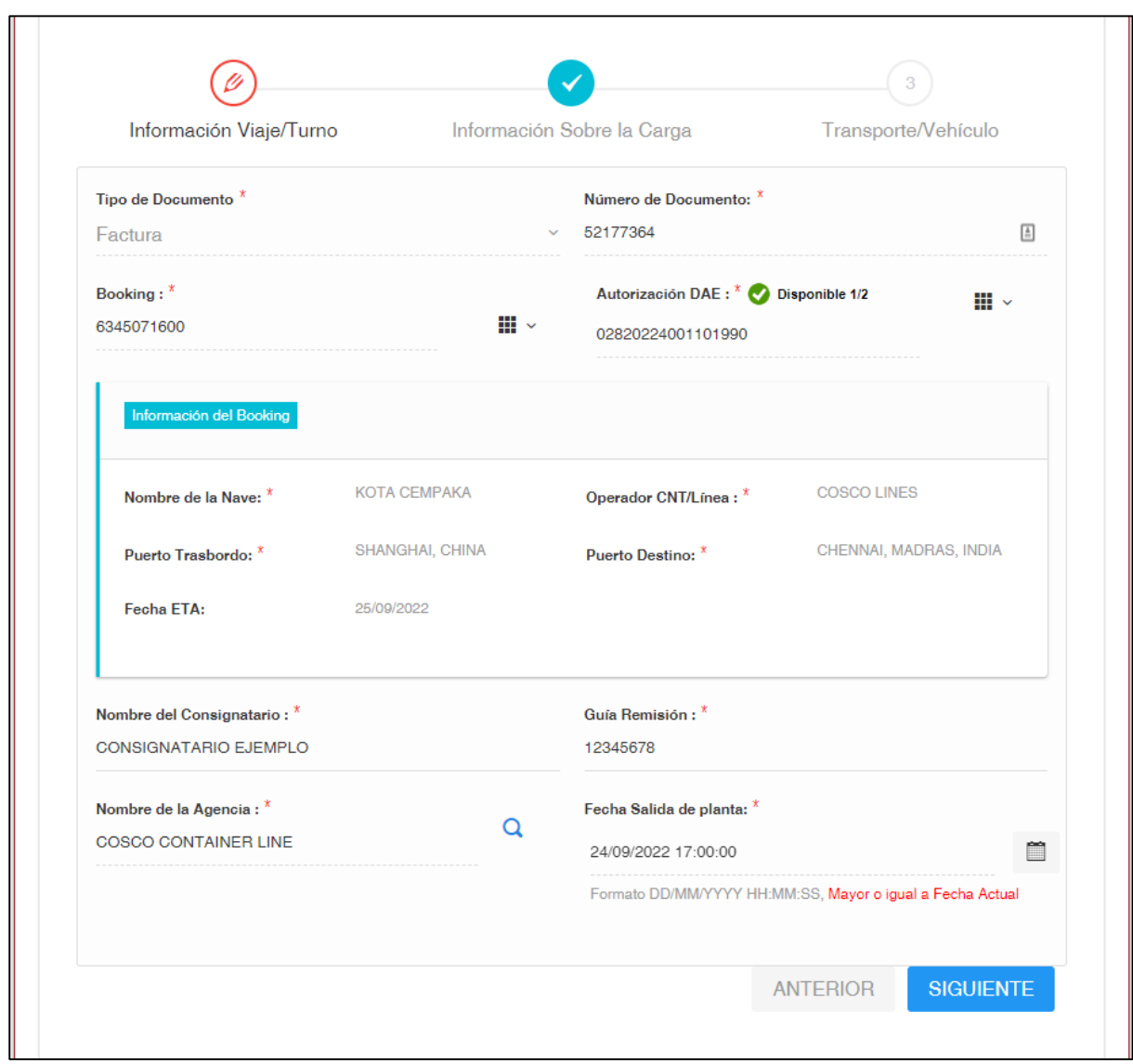

## Información de la carga (Contedores secos)

Los datos a ingresar son los habituales pero se mostrarán con una imagen diferente.

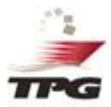

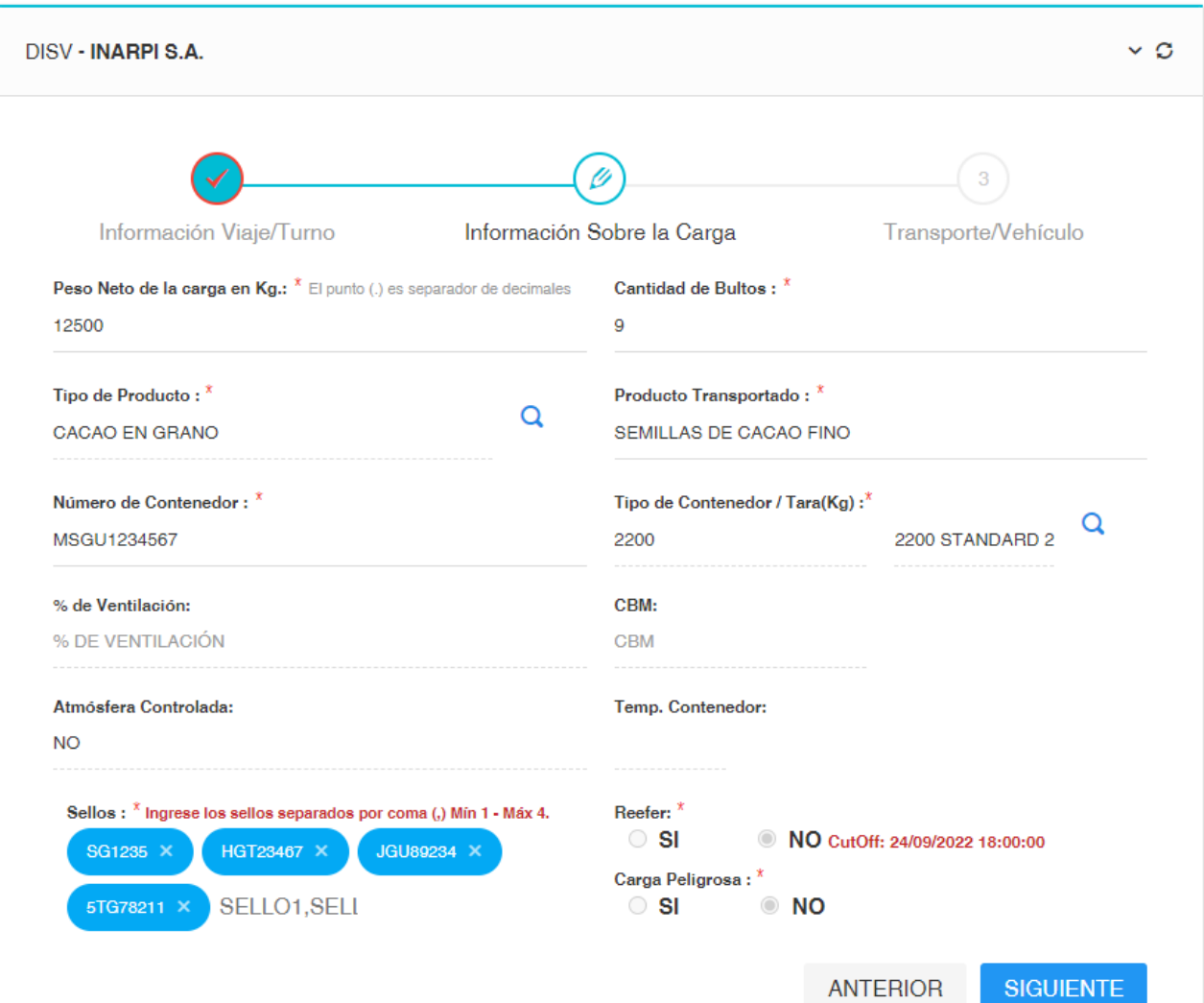

# Información de la carga (Refrigerada)

Los datos a ingresar son los habituales pero se mostrarán con una imagen diferente.

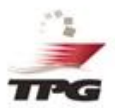

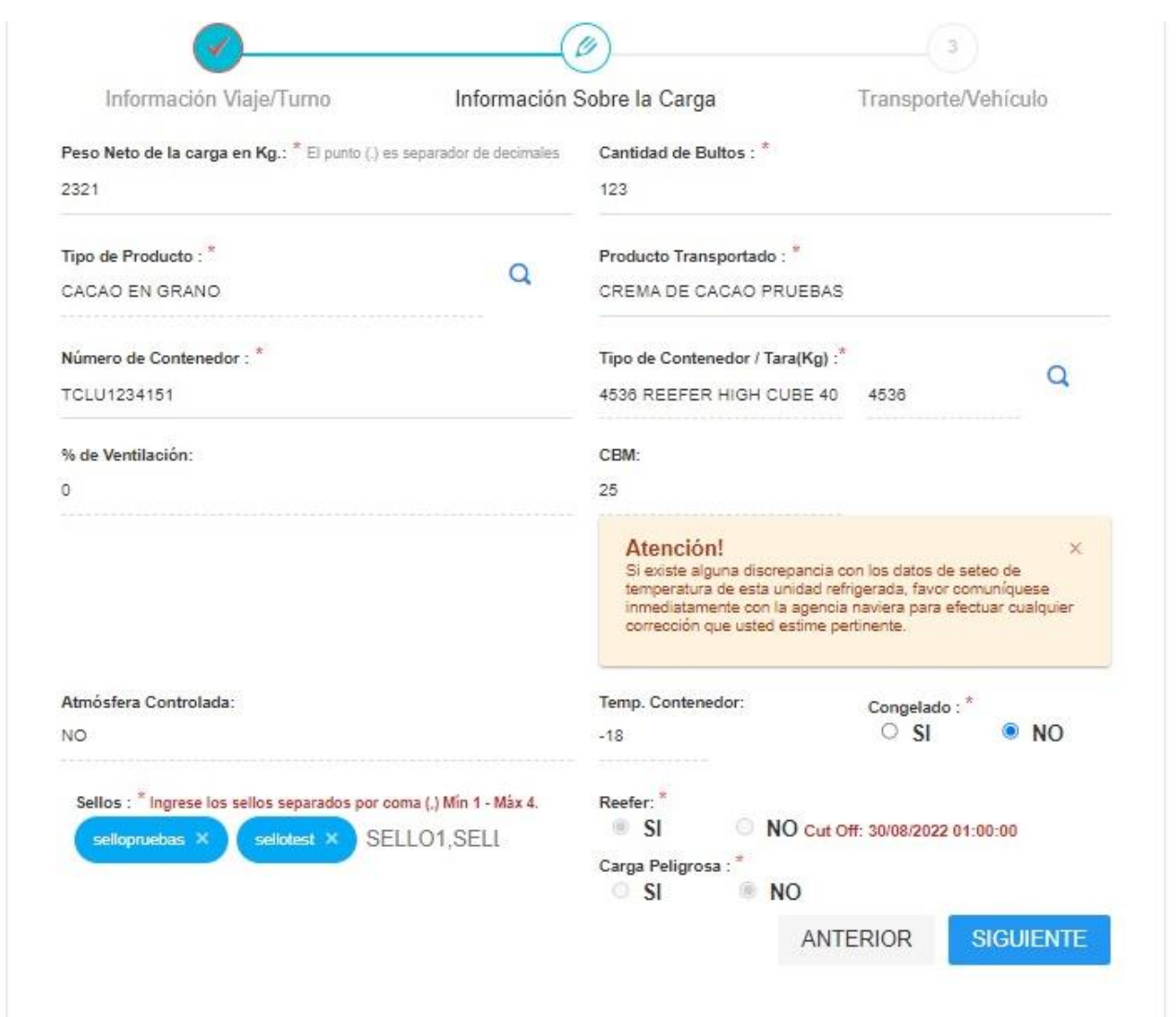

#### Datos de transporte

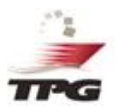

Para un llenado más efectivo de datos de transporte, el sistema ahora le desplegará en la misma pantalla el estado del transportista. Por lo que antes de escogerlo sabrá si está activo o no.

#### HDISV - Consulta Chofer

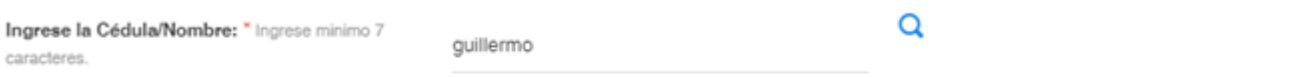

Para seleccionar el Chofer por favor de doble clic sobre la fila.

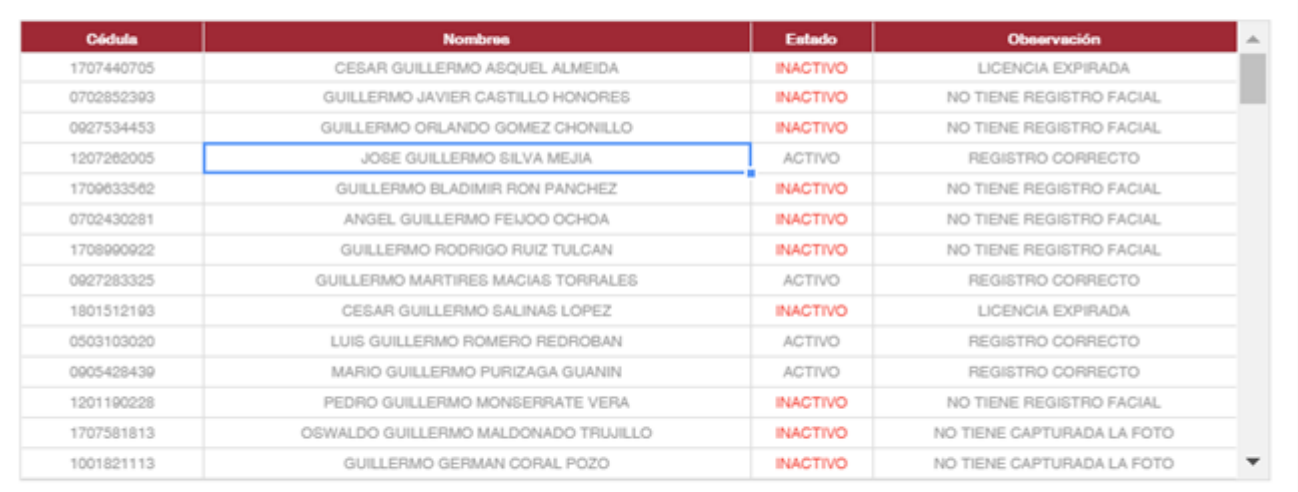

 $\times$ 

### Seleccionar vehículo

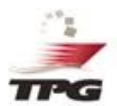

El sistema ahora le desplegará en la misma pantalla del DISV el estado del vehículo. Por lo que antes de escogerlo sabrá si está activo o no.

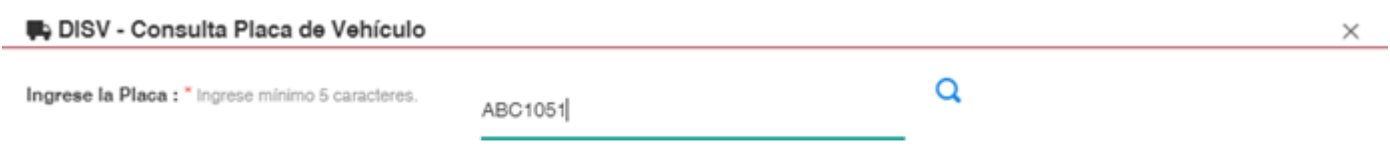

Para seleccionar el vehículo por favor de doble clic sobre la fila.

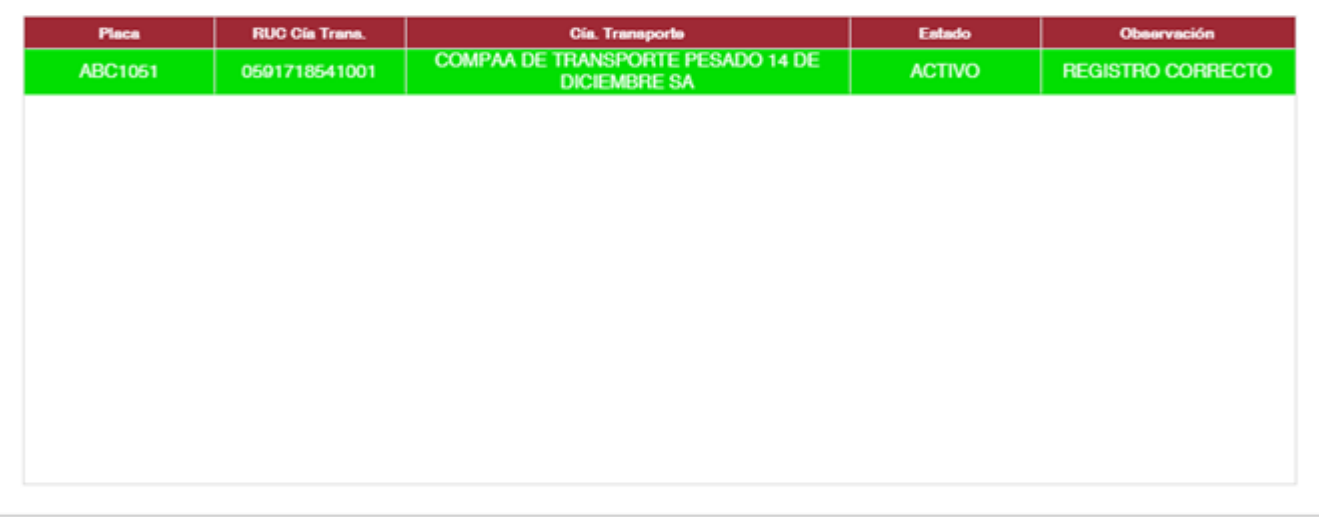

# Datos de transporte

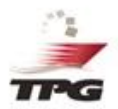

De esta manera podrá observar la información ingresada del transporte escogido.

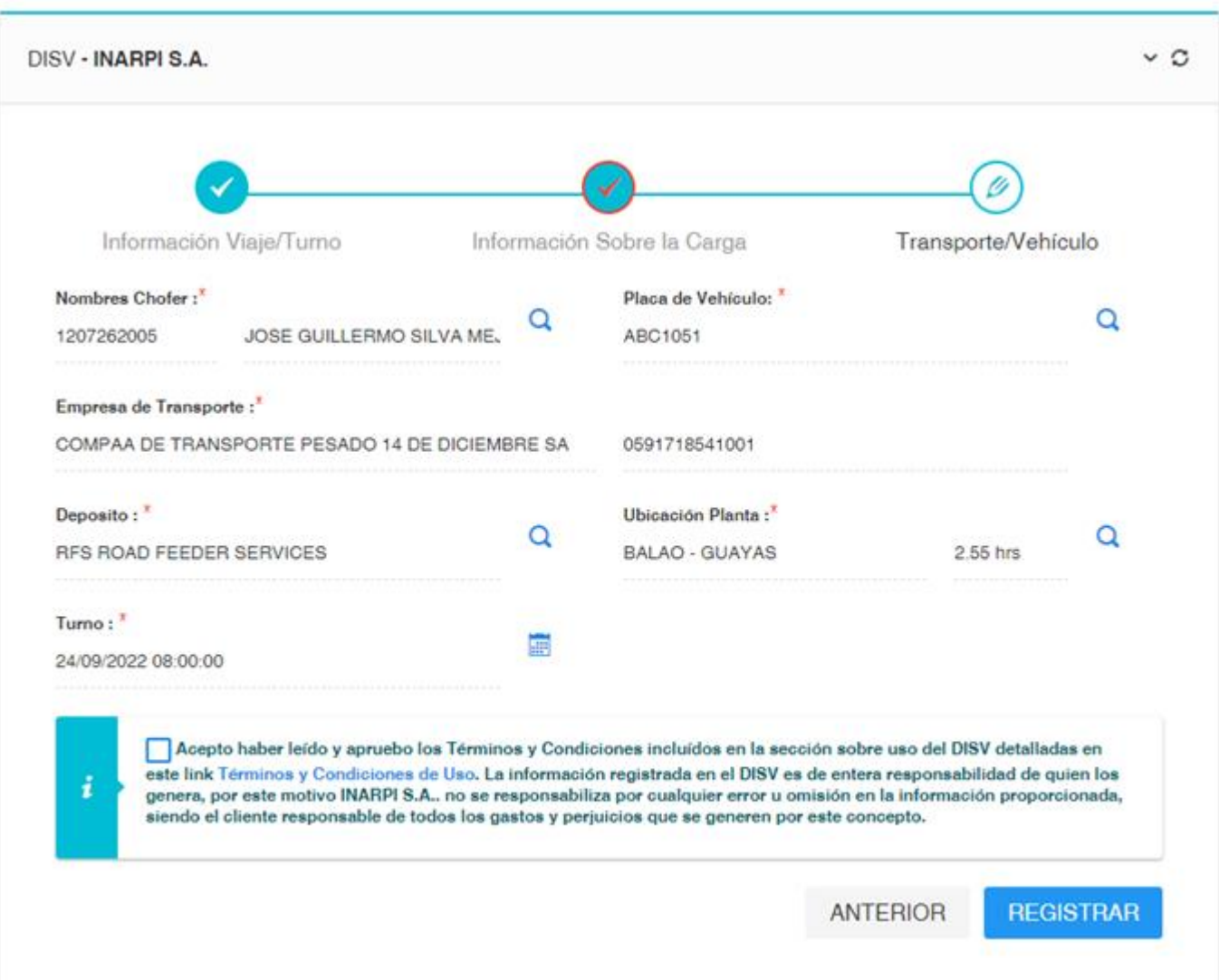

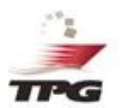

# ¿Cómo deberá seleccionar el turno?

*Si su contenedor es seco (Dry) o Refrigrado (Carga congelada)*

# Selección de turno

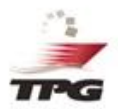

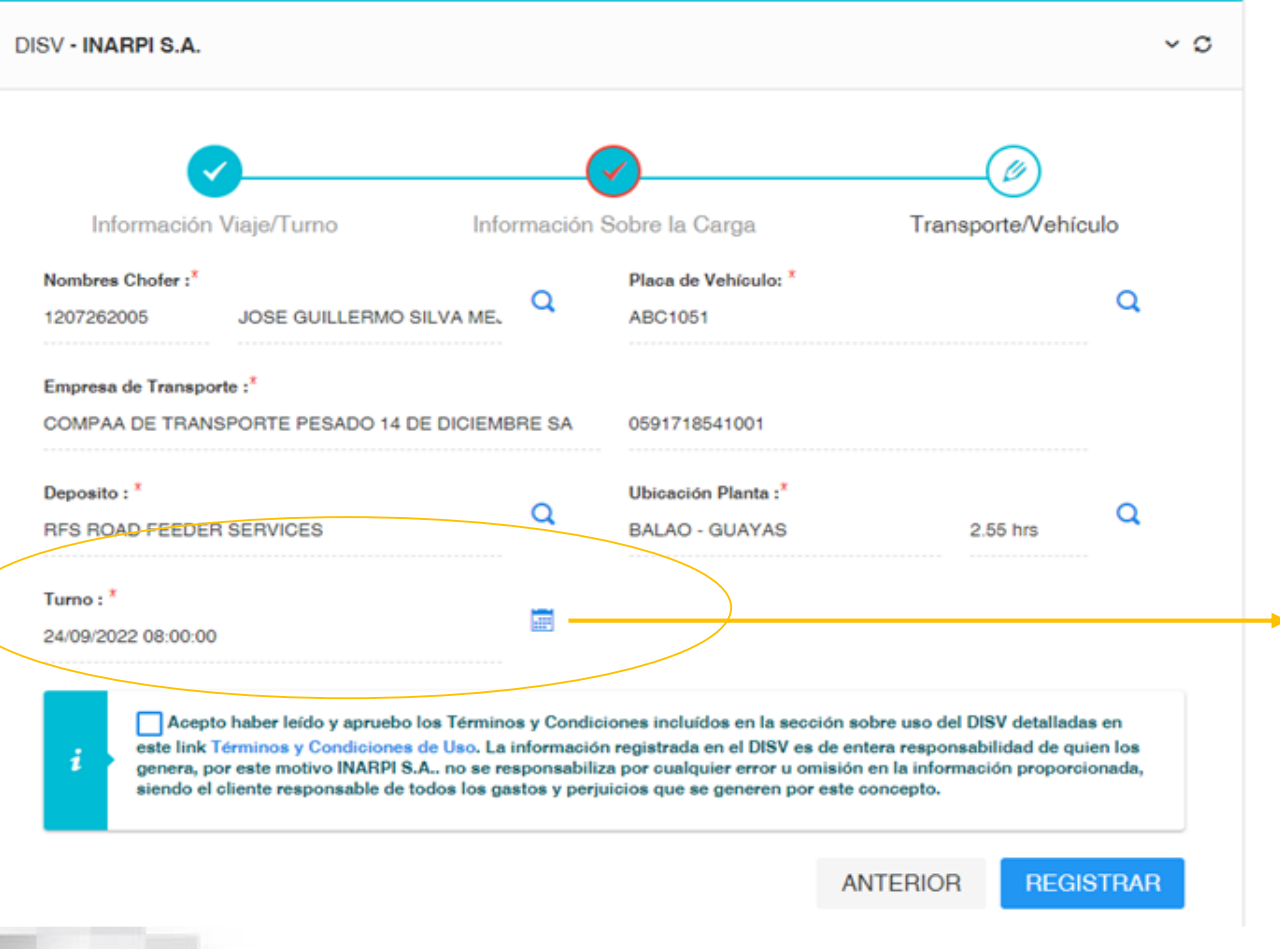

**Para poder escoger el turno, deberá darle click al ícono del calendario.**

# Calendario para escoger turno

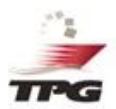

Al mostrar el calendario, para seleccionar el turno, se ha considerado lo siguiente:

- La fecha de cut off de la naver aparecerá en fondo amarillo.
- El cliente podrá tomar turnos hasta 12 horas después del cut off, estos turnos aparecerán en color rojo. Los contenedores que ingresen fuera de cut off quedan a disposición de la Policía Antinarcóticos tal como es actualmente.
- Los turnos anteriores al Cut off aparecerán en color verde.

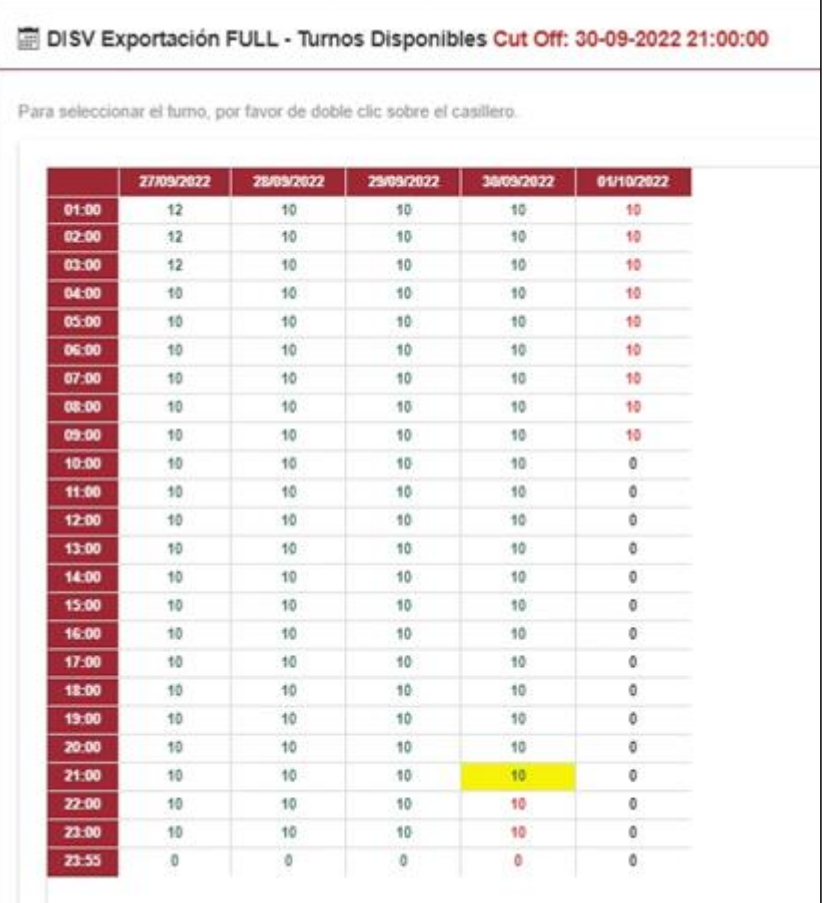

# Al finalizar DISV

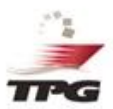

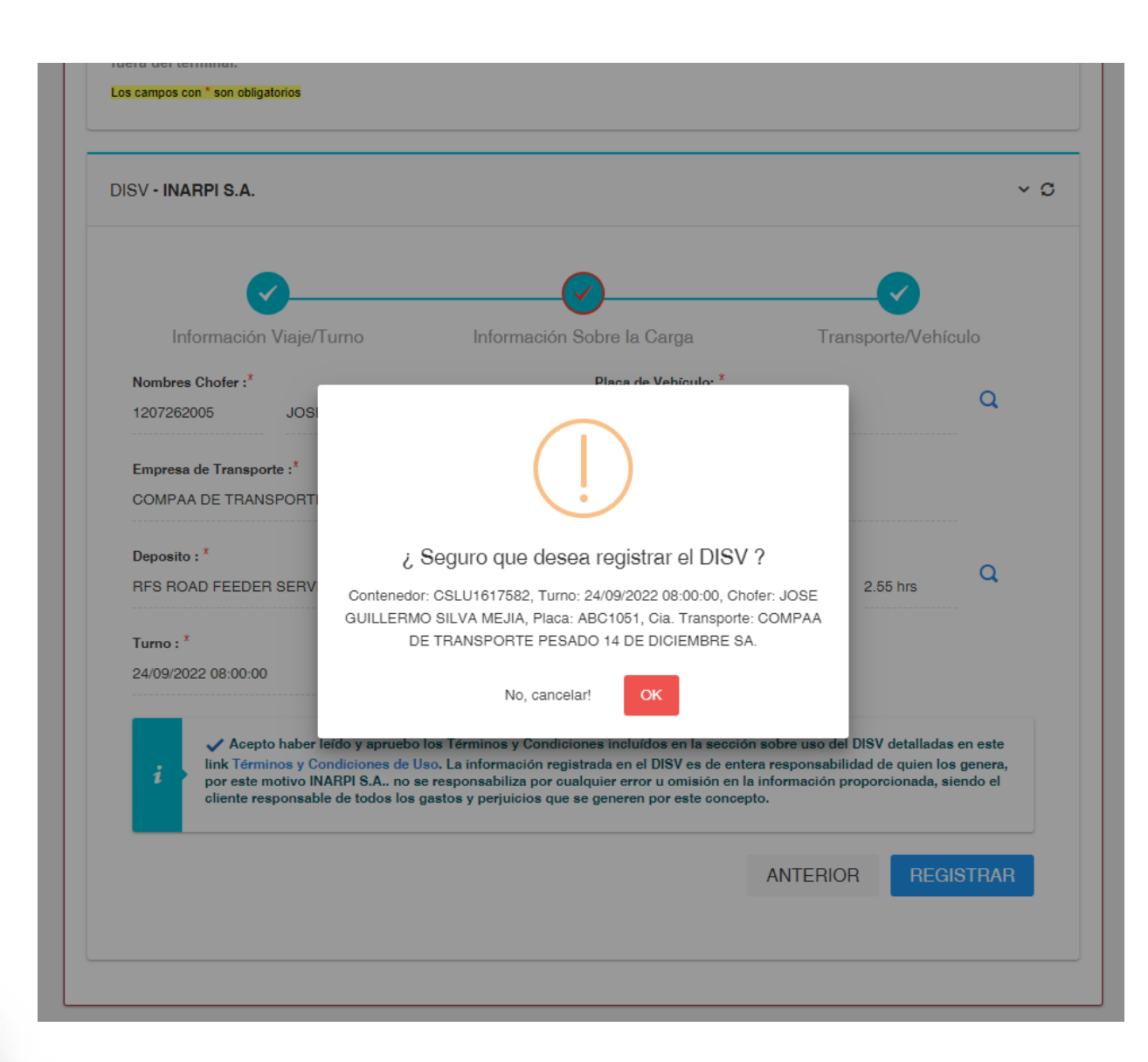

# Contenedores Refrigerados

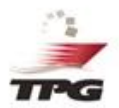

Los contenedores refrigerados (NO Congelados), no requerirán sacar turno en el sistema.

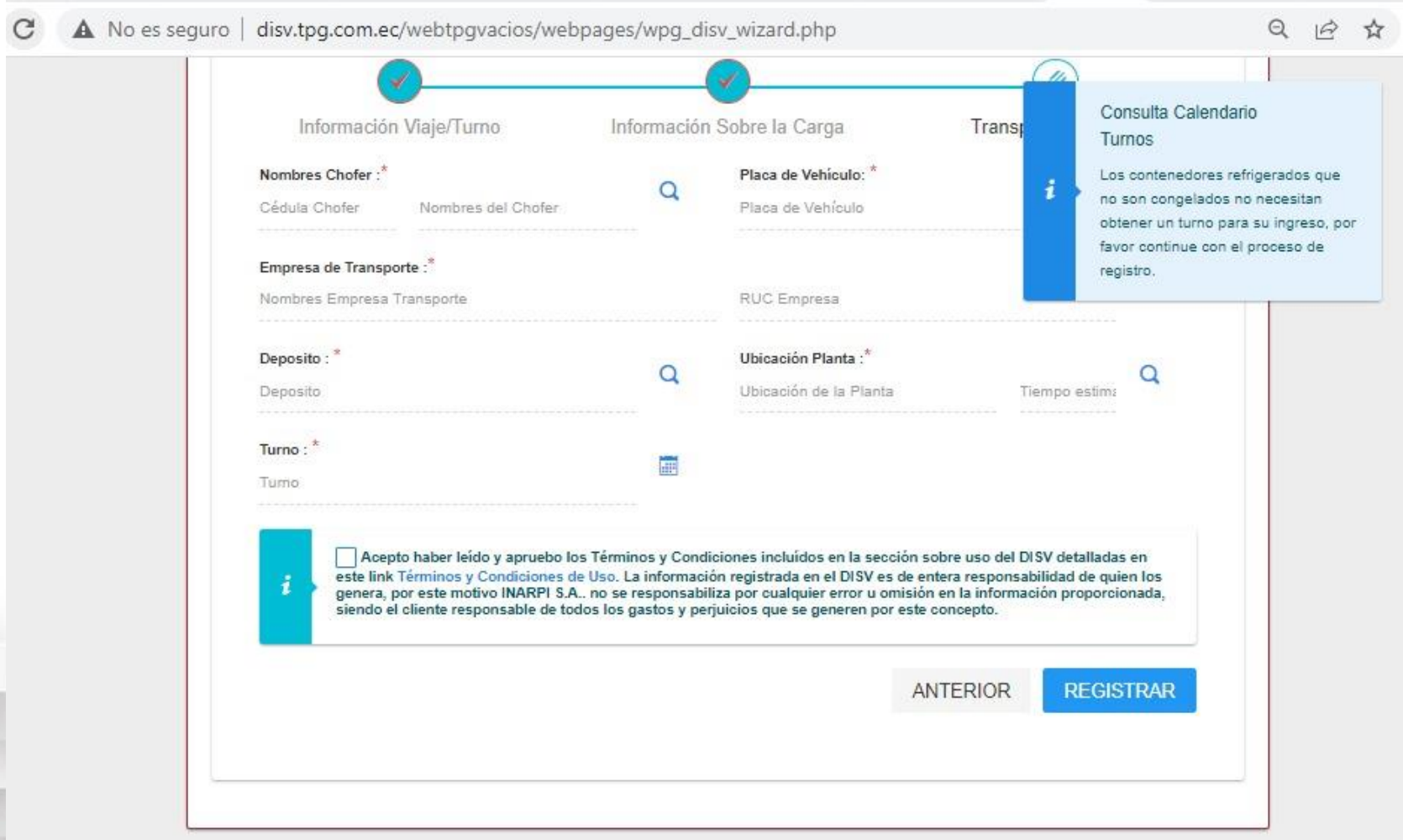

## Fuera de cut off

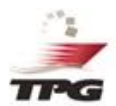

Cuando el turno seleccionado por el cliente está fuera de Cut off, aparecerá el siguiente mensaje:

*"El cut off de esta nave ha vencido, al ingresar su contenedor al Terminal no será considerado para embarque. El contenedor quedará a disposición de la Policía Antinarcóticos, por lo que deberá coordinar inspección".*

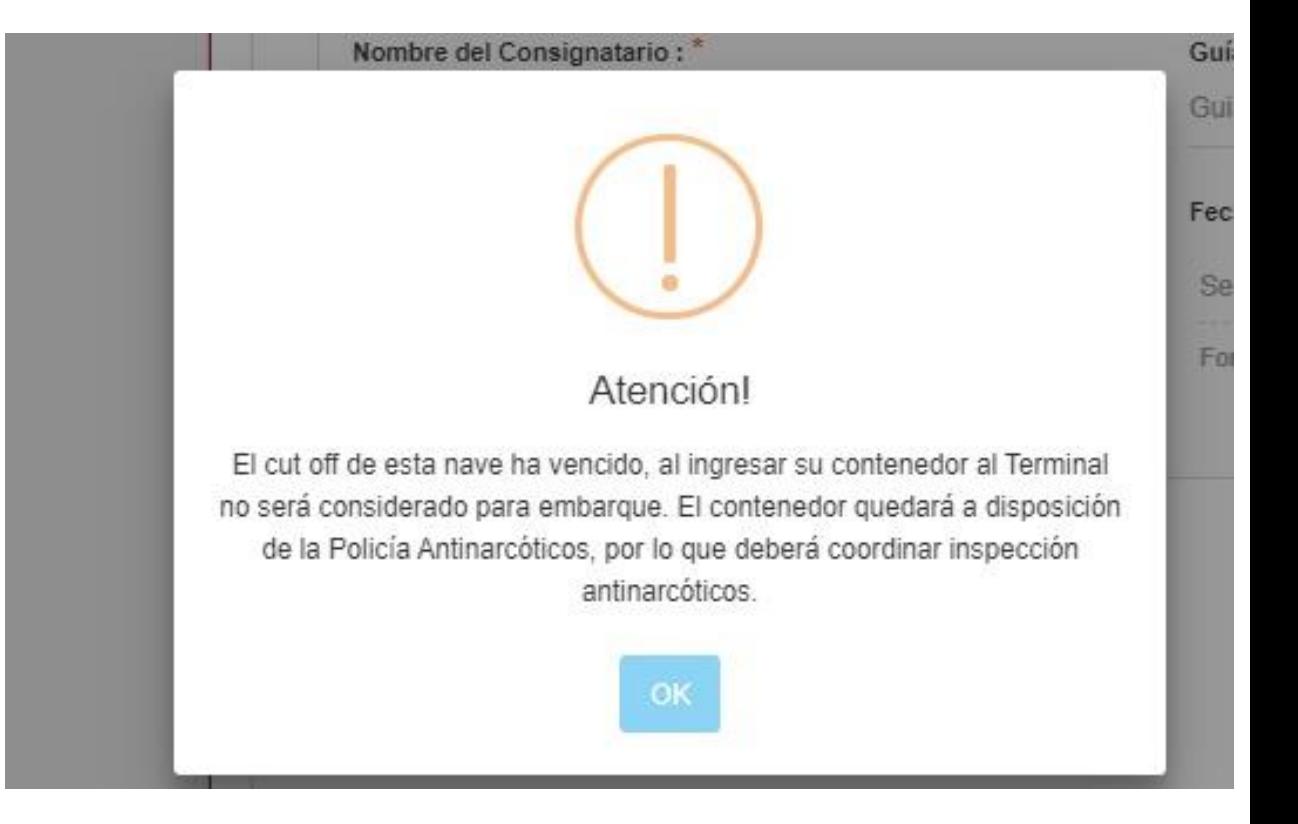

## Cuando no existe registro de cut off

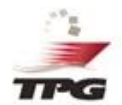

Si el booking ingresado corresponde a una nave que no tiene definido cut off, aparecerá el siguiente mensaje:

*"Estimado Cliente, por favor confirme la fecha de cut off para este booking (#####), comunicándose con Documental Naves a los siguientes números: +593 4 3715400, extensión 1317 – 1455".*

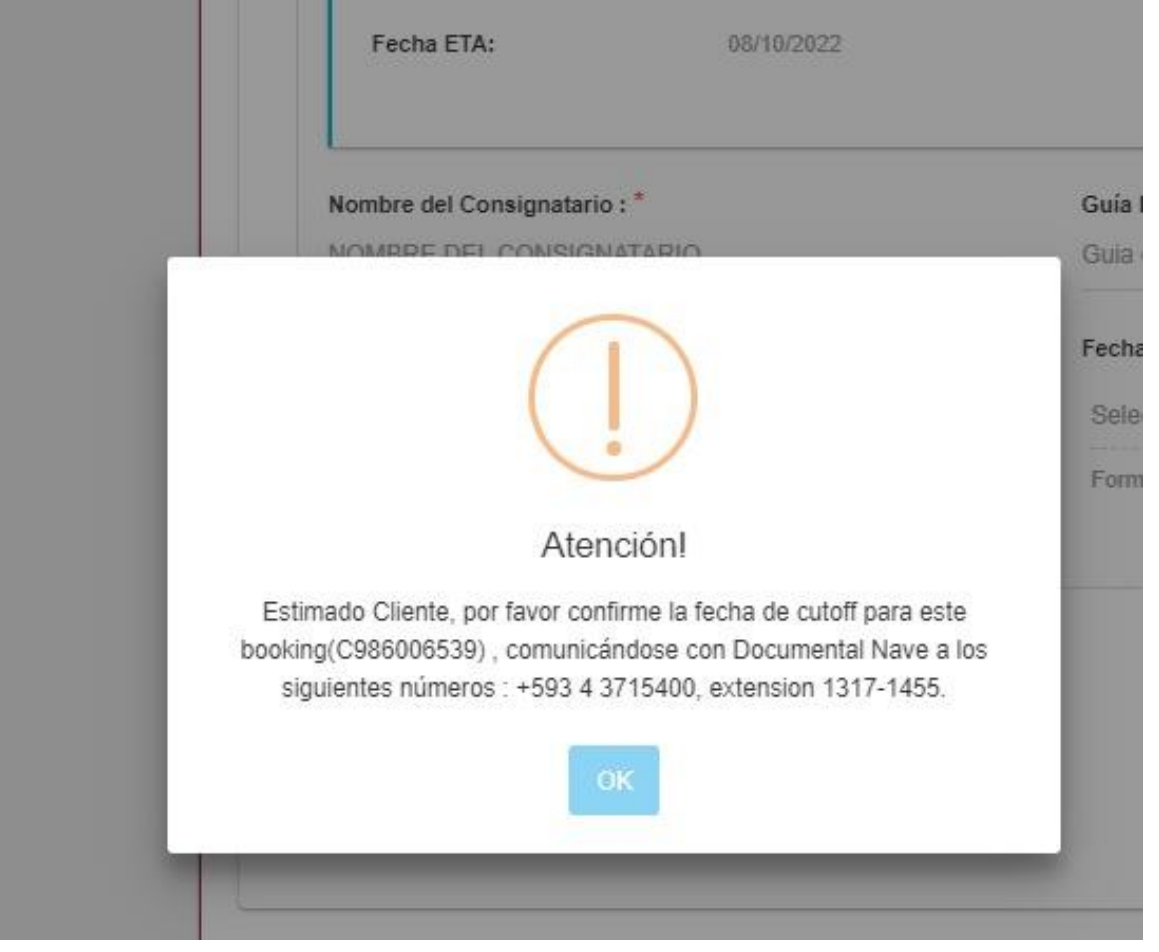

# **DISV**

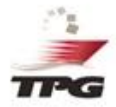

El Documento DISV, contiene ahora el dia y hora del turno seleccionado por el cliente.

Al final del documento aparecerá un mensaje que indique que el plazo para ingresar al Terminal es desde 30 minutos antes del turno, hasta 30 minutos después.

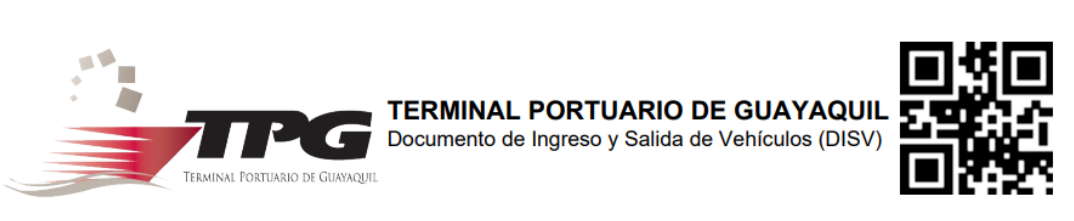

Información General del Viaje/Turno

#### TURNO: 2022-09-26 17:00

Estimado Cliente, deberá presentarse en el Terminal entre las 16:30 y las 17:30. En caso de que requiera reprogramar el turno, deberá emitir un nuevo DISV.

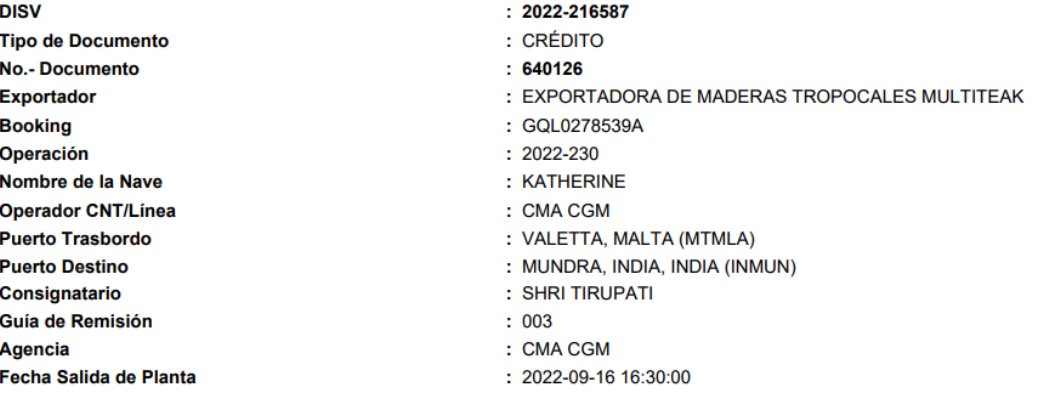

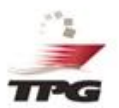

# ¿Cómo reprogramar un turno?

### Reprogramación de turno

Para reprogramación de turno, se debe ingresar al sistema DISV y seleccionar la opción de: **Ingreso de Vehículos** – **Reprogramación DISV Exportación FULL.**

Se debe validar el número de contenedor y Booking, a fin de proceder con el cambio de hora.

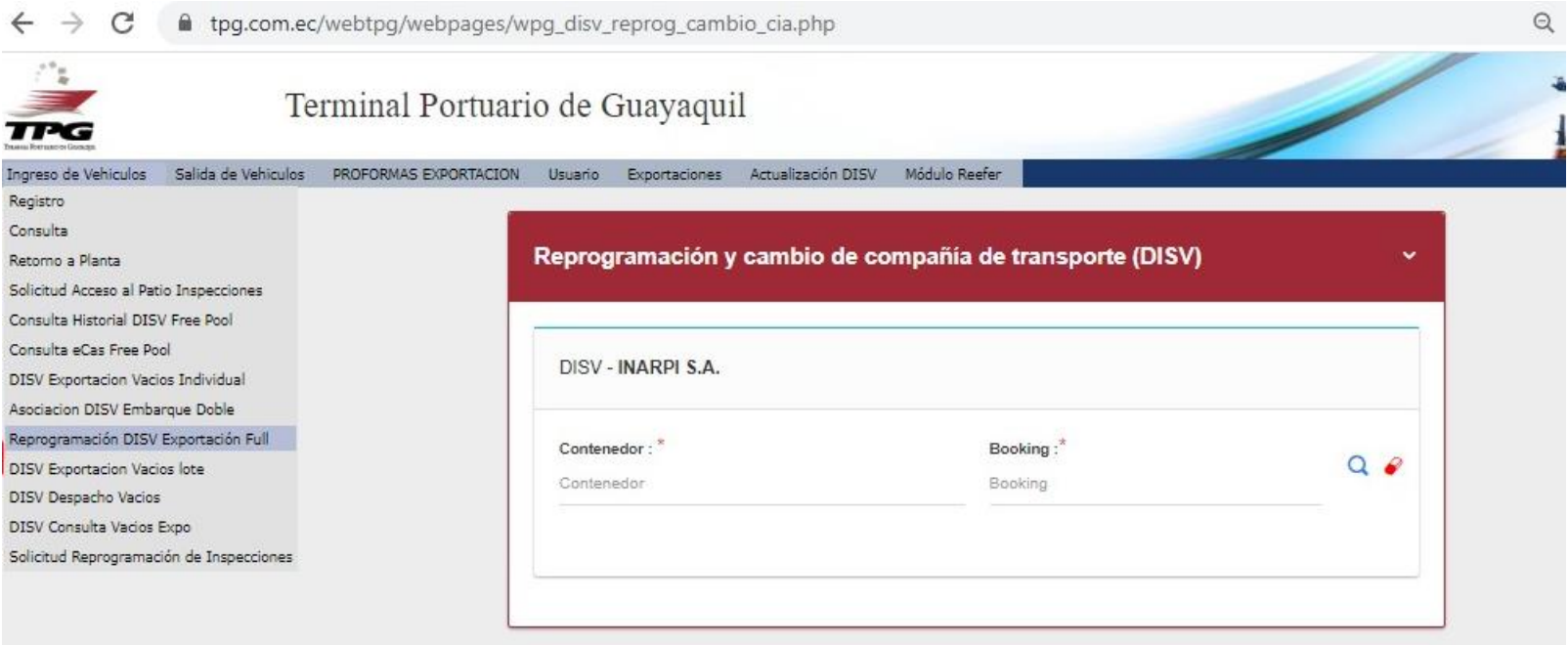

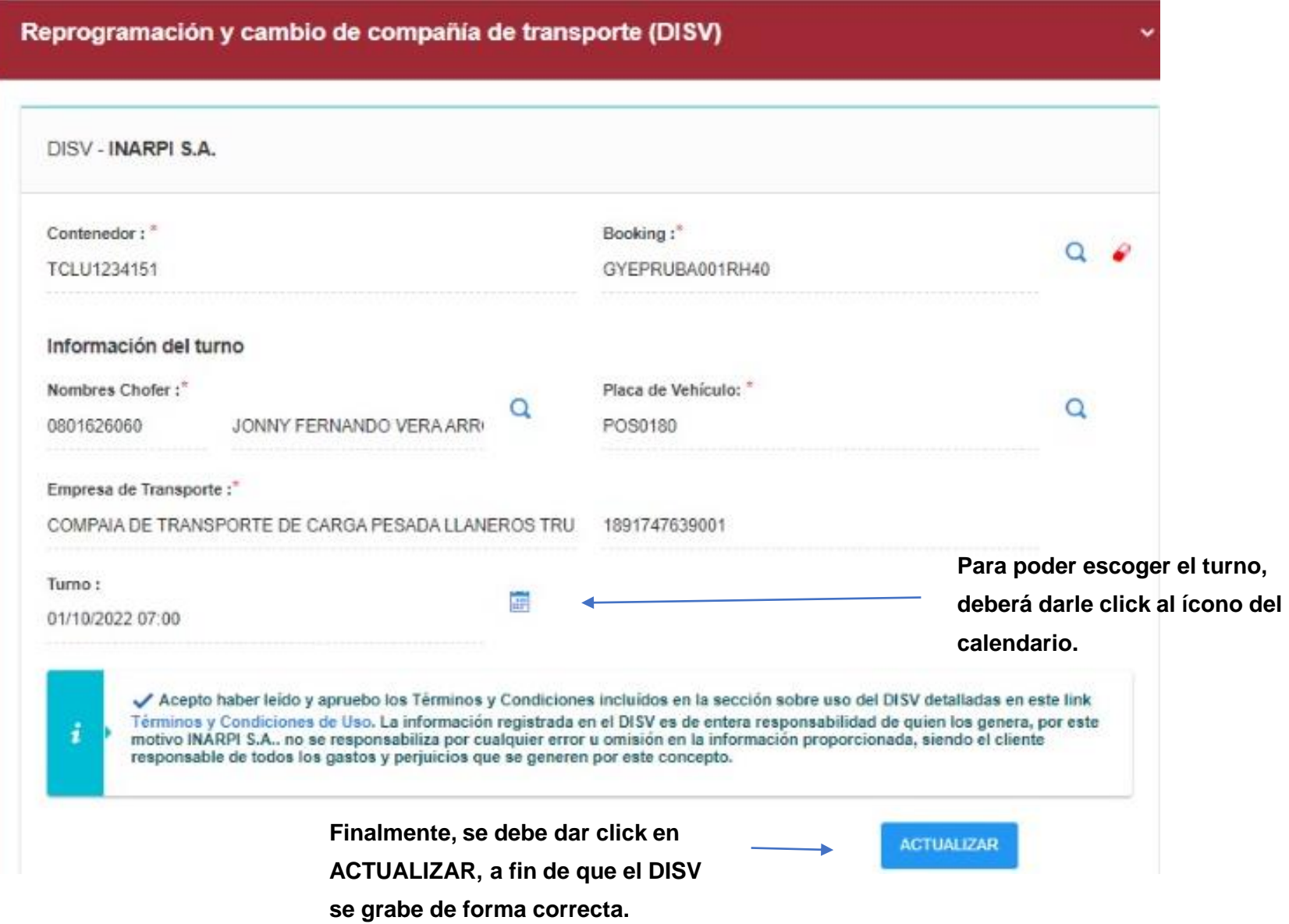